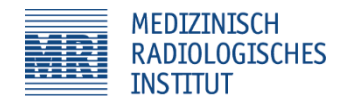

# **Kurzanleitung MRI Bildportal**

## **Einloggen**

Geben sie folgende Webadresse in den Internetbrowser ein:

[https://bildportal.mri-roentgen.ch](https://bildportal.mri-roentgen.ch/)

Oder gehen sie über unsere Webseite unter [www.mri-roentgen.ch](http://www.mri-roentgen.ch/) unter dem Reiter Zuweiser  $\rightarrow$  Ihr Bildarchiv.

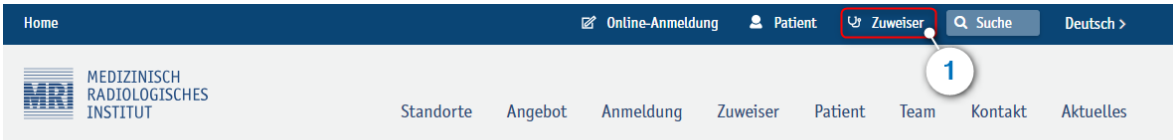

## Zuweiser

Auf diesen Seiten finden Sie, werte Zuweiser, Informationen zu Befunden per E-Mail, sowie unserer Teleradiologie.

#### Wahl der richtigen Untersuchungsmethode

Die Frage, welche bildgebende Untersuchung zur weiteren Abklärung eines Krankheitsbildes am besten geeignet ist stellt sich immer wieder. Meistens lassen sich diese Fragen relativ einfach beantworten. In manchen Fällen ist die Ausgangslage jedoch komplex und die Wahl des optimalen Verfahrens nicht offensichtlich. Gerne beraten wir Sie in solchen Fällen persönlich. Zögern Sie daher nicht uns anzurufen!

Nachfolgend finden Sie Links zu einigen etablierten Hilfsmitteln zur Bestimmung der rechtfertigenden Indikation bzw. besten Untersuchungsmethode in der Radiologie.

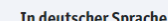

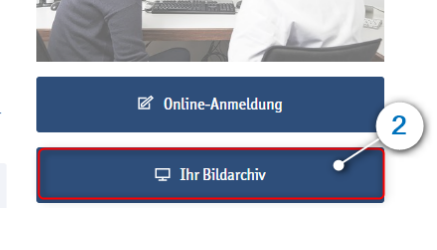

Melden sie sich mit ihren persönlichen Login-Daten an. Die Angaben wurden per E-Mail verschickt.

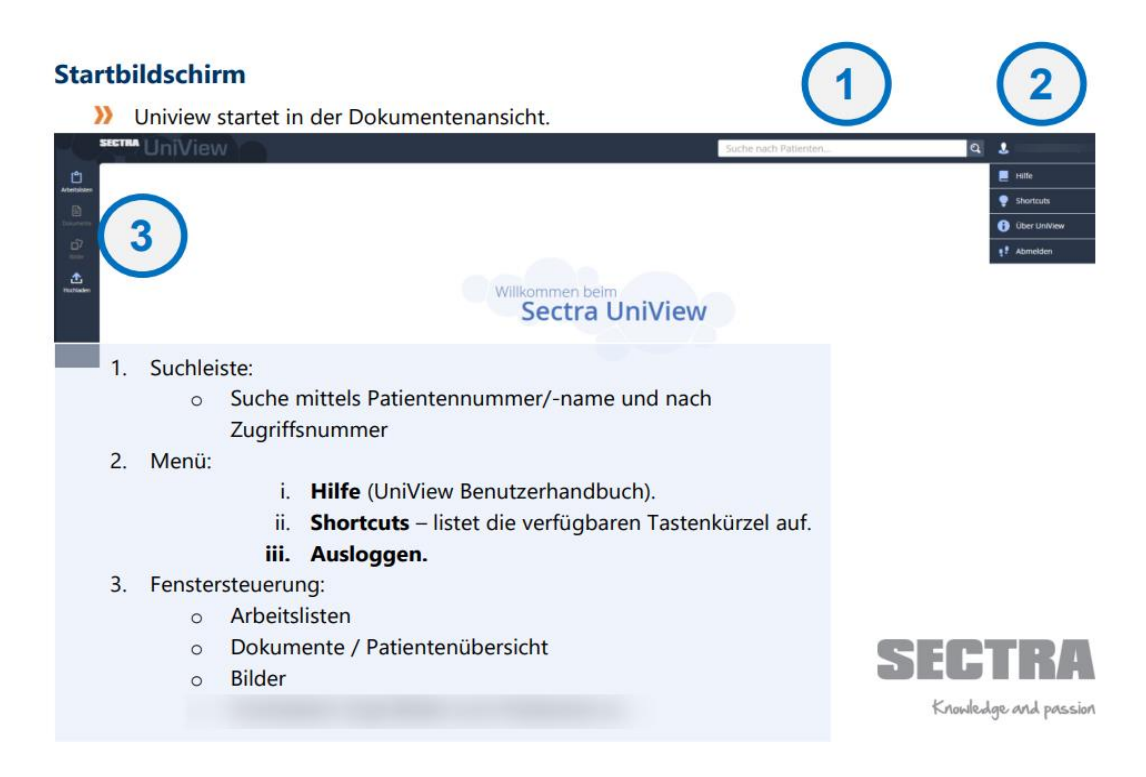

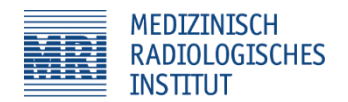

## Patientenübersicht

>> In der Patientenübersicht finden sie Patientendaten sowie Befunde, Anforderungen, Vorschaubilder und weitere Dokumente. Die Patientendaten finden sich im Patientenbanner (1) in der oberen Leiste.

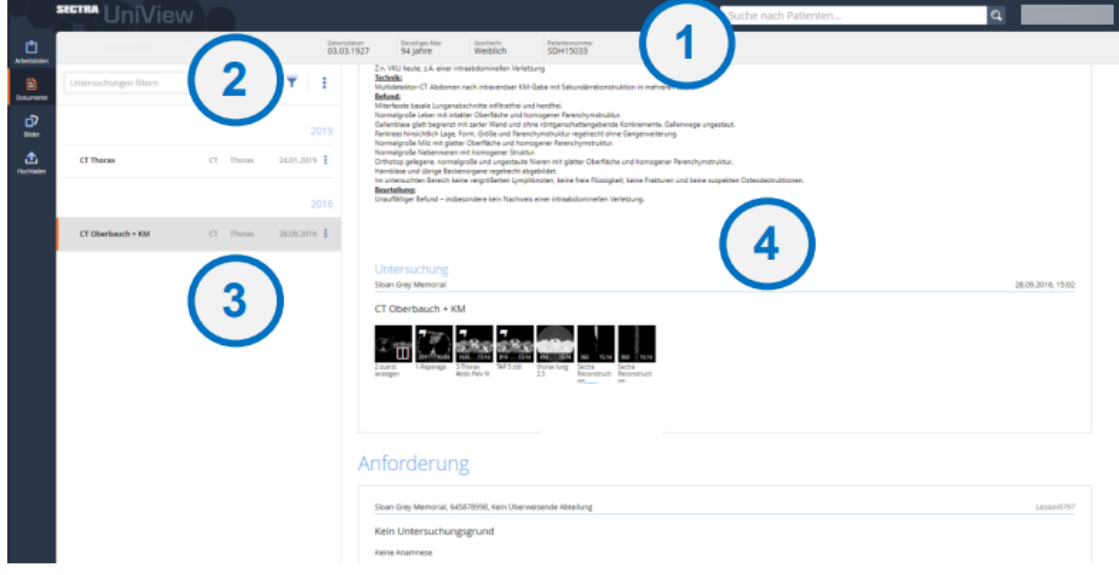

### 1. Filter:

- Benutzen sie Filter, um die Anamnese einzugrenzen. Die Filter können im Freitextfeld  $\Omega$ eingegeben werden. Mögliche Parameter sind: Studienbeschreibung, Körperteil, Modalität, Institution, Station, Überweisendem Arzt, Überweiser, Autor, Verleger, Zugriffsnummer und Titel. Alternativ gibt es vorkonfigurierte Schnellfilter.
- 2. Anamnese:
	- o Die Anamnese wird nach Untersuchungsdatum sortiert angezeigt.
	- o Hat ein Patient Dokumente auf Patientenebene, werden sie hier angezeigt.
- 3. Übersicht:
	- o Befunde, Anforderungen, Vorschaubilder und weitere Dokumente finden sich in der Dokumentenansicht. Serien werden als Miniaturbilder dargestellt, Dokumente mit einem Dokumentsymbol.
- 4. Miniaturbilder:
	- o Wenn sie auf ein Miniaturbild klicken, wird dieses Bild/diese Serie im Bildfenster geöffnet. Alternativ klicken sie auf das Bilder-Icon im linken Menü.

## **BILDER DOWNLOAD**

Bilder können als DICOM-Dateien heruntergeladen werden.

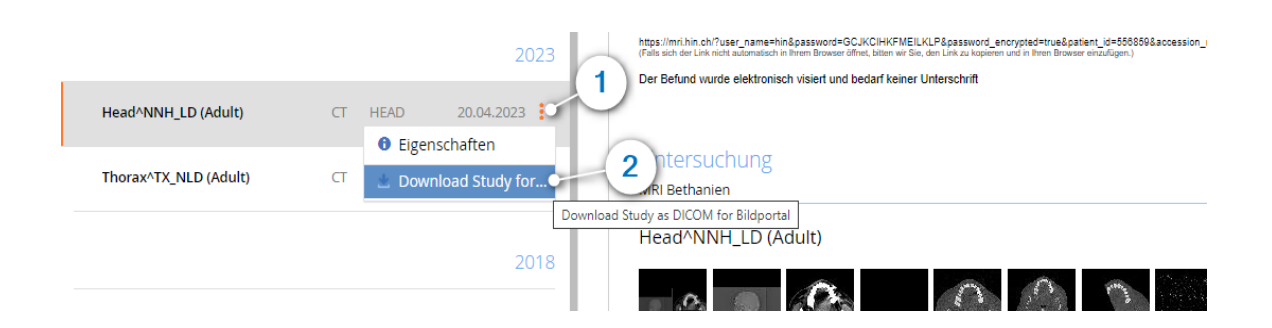

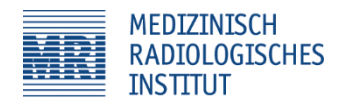

## **Bildansicht**

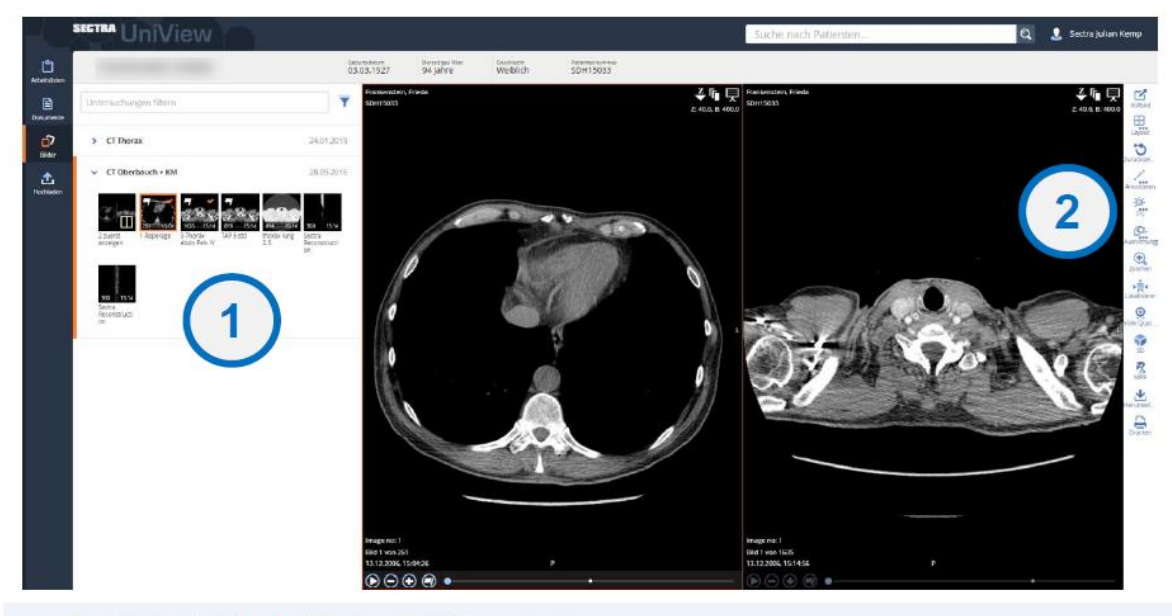

- Miniaturbilder für die aktuelle Untersuchung:  $1.$ 
	- o Angezeigte Serien werden mit einem orangenen Häkchen markiert
	- o Die Serie in der aktiven Bildpartition ist orange umrandet.
	- Um mehrere Serien gleichzeitig anzuzeigen ziehen sie weitere Miniaturbilder in die obere  $\circ$ linke Bildecke. Alternativ klicken sie auf "Layout" in der Werkzeugleiste und wählen die gewünschte Bildschirmteilung.
- 2. Werkzeugleiste:

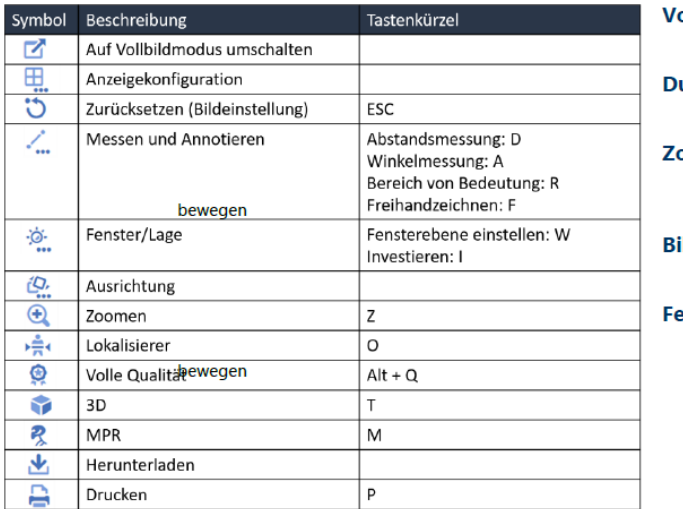

### ollbild:

>> Doppelklick auf Bild

#### urch Stapel blättern:

>> Mausrad bewegen

#### oomen:

>> STRG + linke Maustaste + Maus

### ild Schwenken:

>> linke Maustaste + Maus bewegen

# enster/Lage:

>> Mausrad gedrückt halten + Maus

>> Hotkeys: 1-6

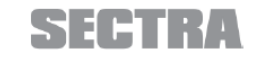